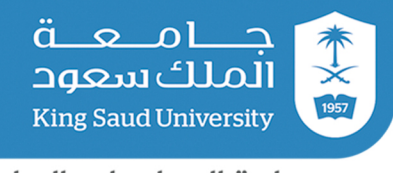

## دليل التقديم على

# بوابة القبول الإلكتروني لبرامج الدراسات العليا في جامعة الملك سعود

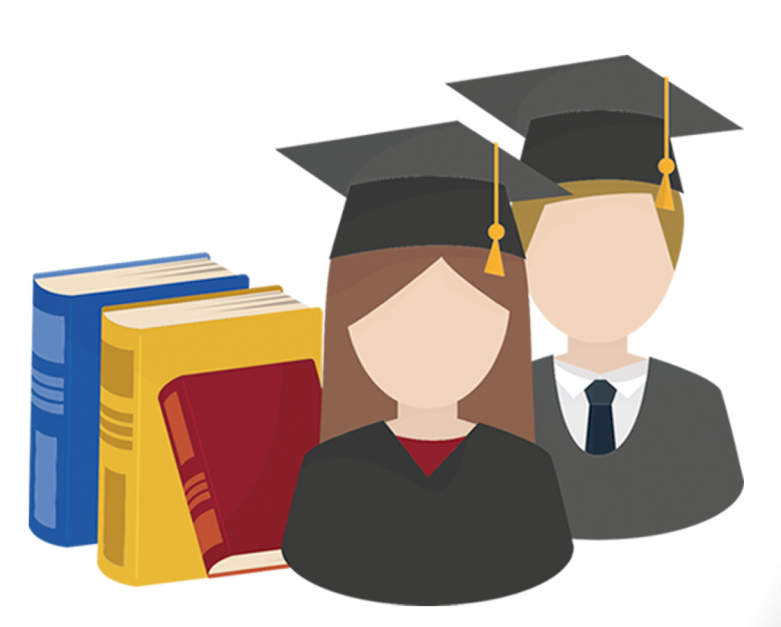

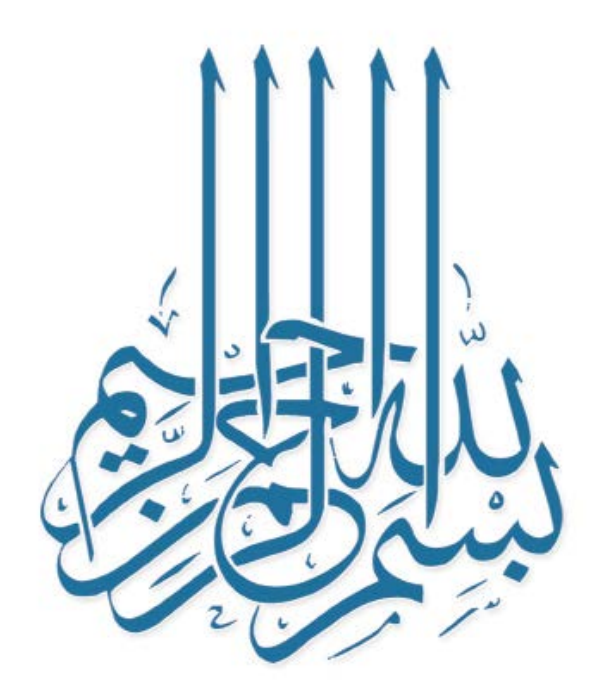

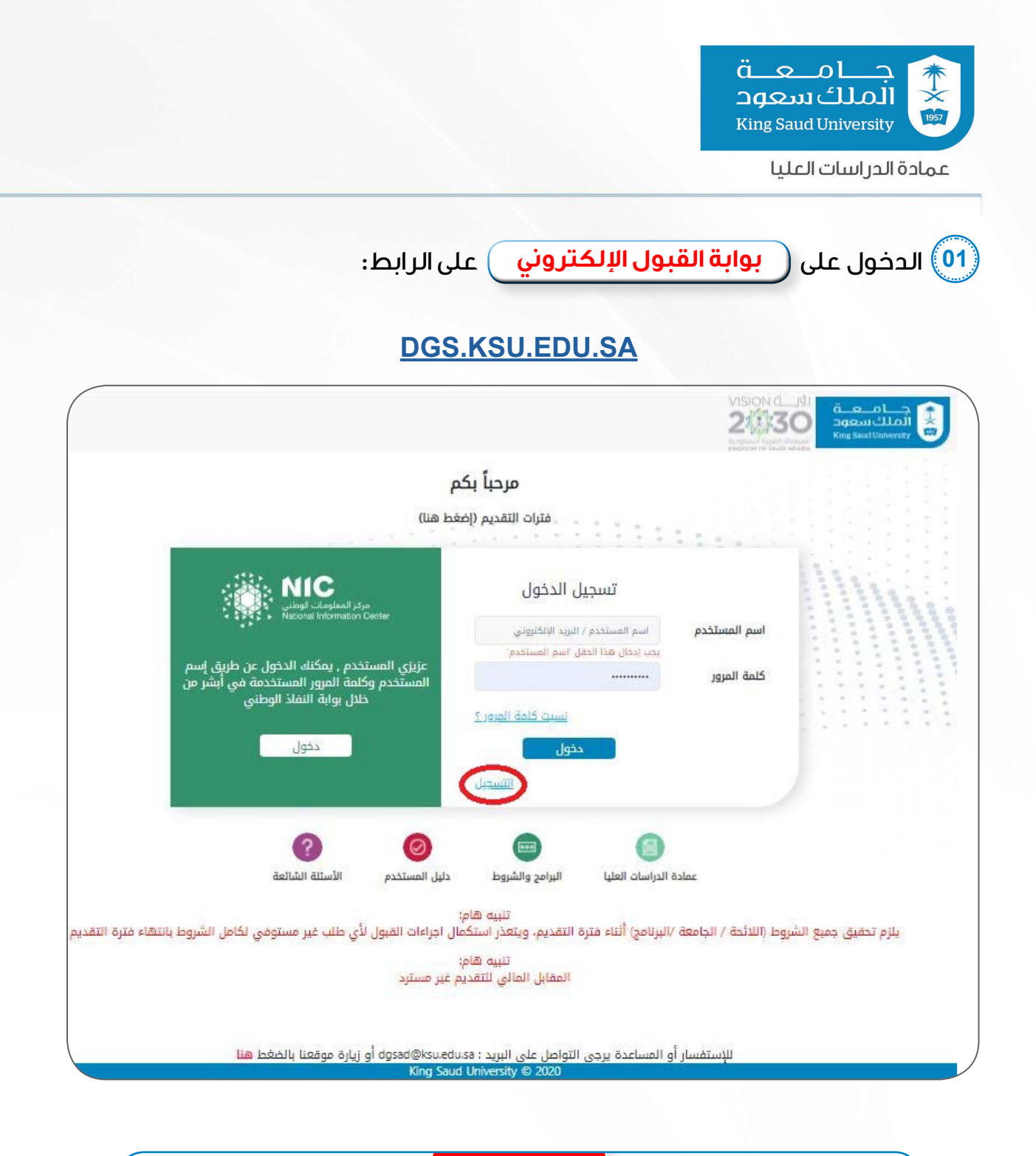

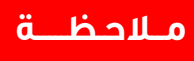

يرجى التسجيــل من جديد لمن لديه طلبات تقديــم سابقة على بوابة القبول القديمة.

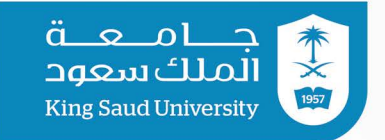

J

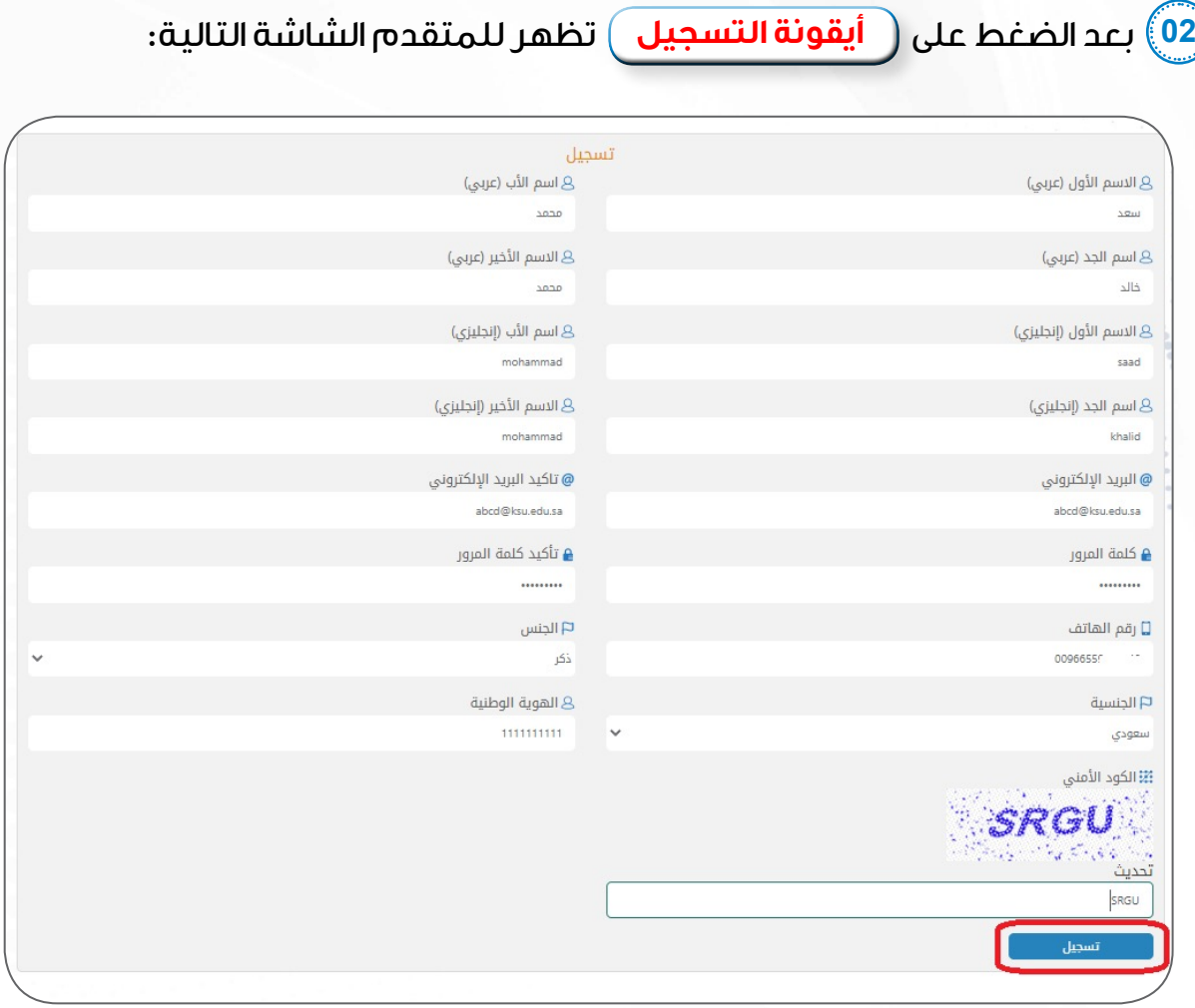

**3** دليل التقديم على بوابة القبول اإللكتروني لبرامج الدراسات العليا

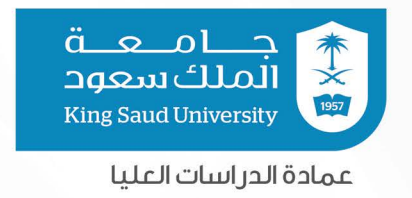

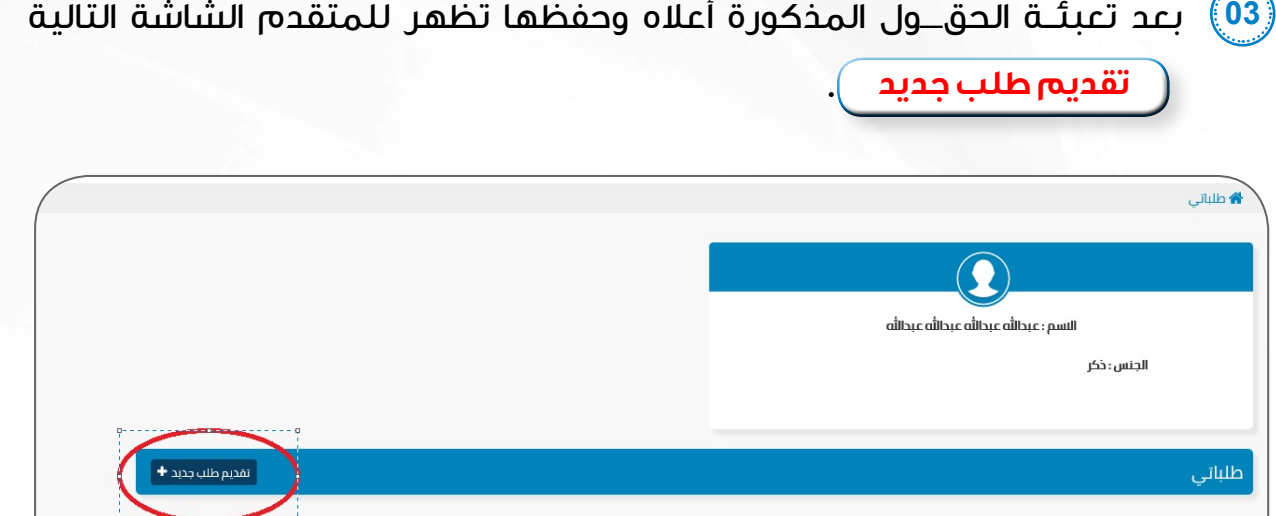

جــــامـــعـــة<br>الملكَ سعود **King Saud University** عمادة الدراسات العليا

**04** بعد اختيار )تقديم طلب جديد( تظهر للمتقدم الشاشة التالية، ويجب تعبئة كافة

الحقول وإرفاق المستندات المطلوبة وإضافة شخص واحد للطوارئ من خالل اختيار

**إضــافــة جــديـــد** ومن ثم الضغط على أيقونة **حــفــــظ** .

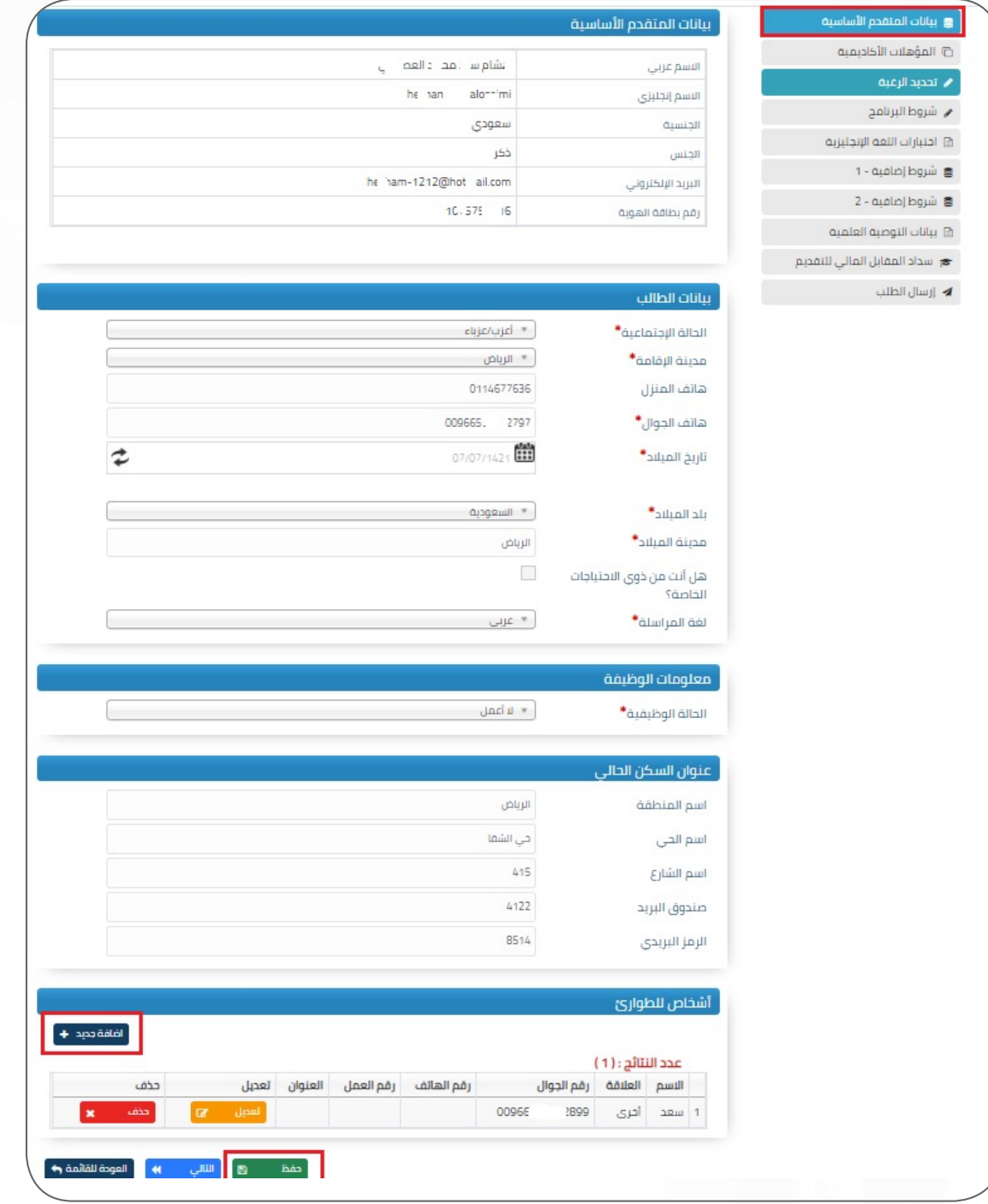

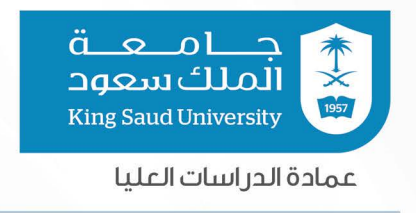

بعد الضغط على أيقونة إضافة جديد في **أشخاص للطوارئ** تظهر الصفحة بالصورة التالية:

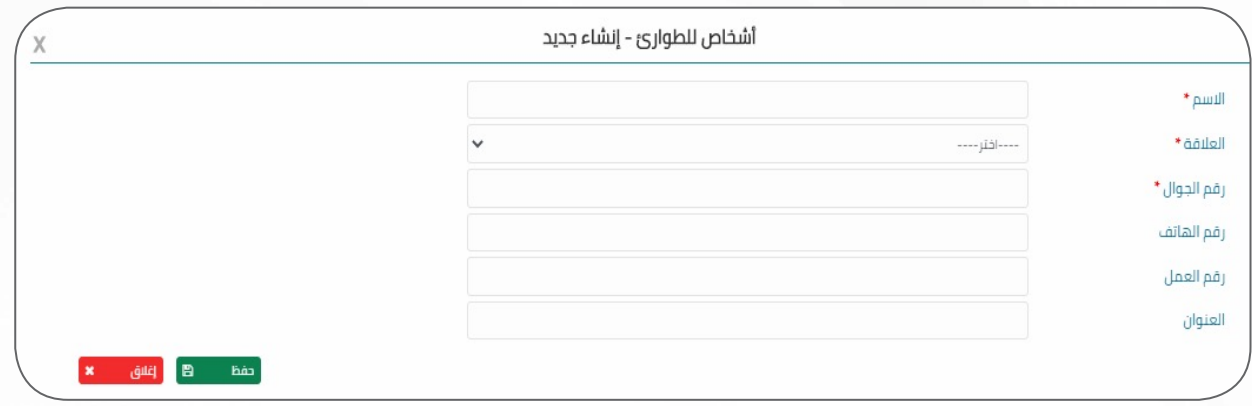

بعــد تعـــــبــئـــــة البيـــانـــات أعـــاله يــــجـــب الضغــط عـــلى أيقونـة **حــفــــظ** حتى تظهر له الصفحة بالصورة التالية ومن ثم الضغط على أيقونة **حــفــــظ** :

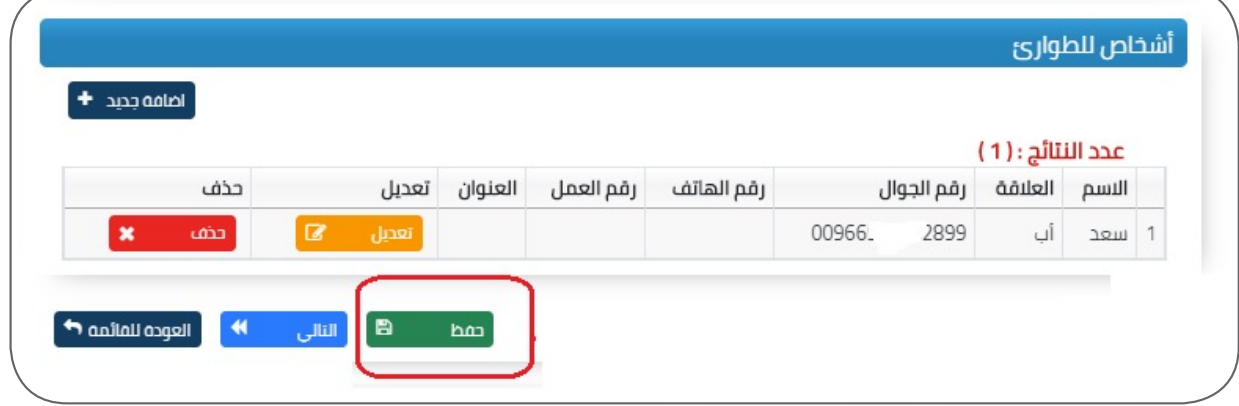

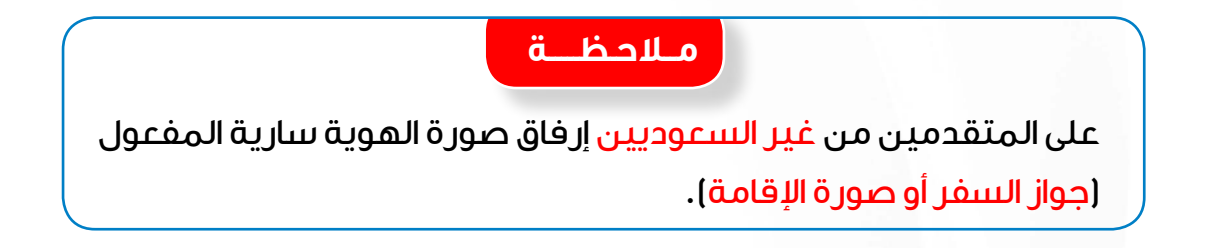

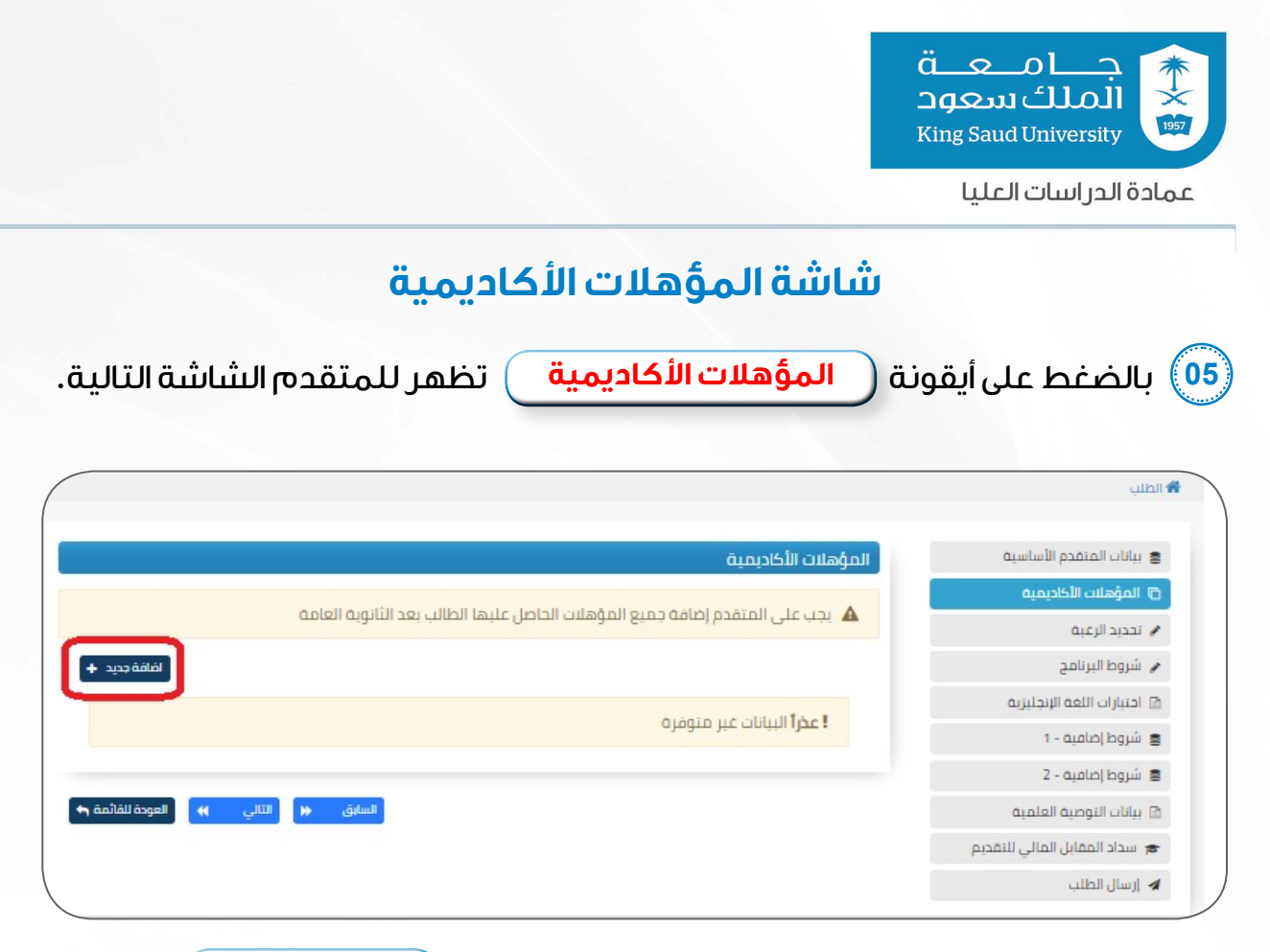

عند ظهور الشاشة أعاله على المتقدم الضغط على أيقونة **إضــافــة جــديـــد** لتظهر له

الشاشة التالية، حيث يكمل المتقدم بيانات المؤهلات الأكاديمية وفق الشهادة والسجل

األكاديمي ويرفق المتقدم الشهادات المطلوبة.

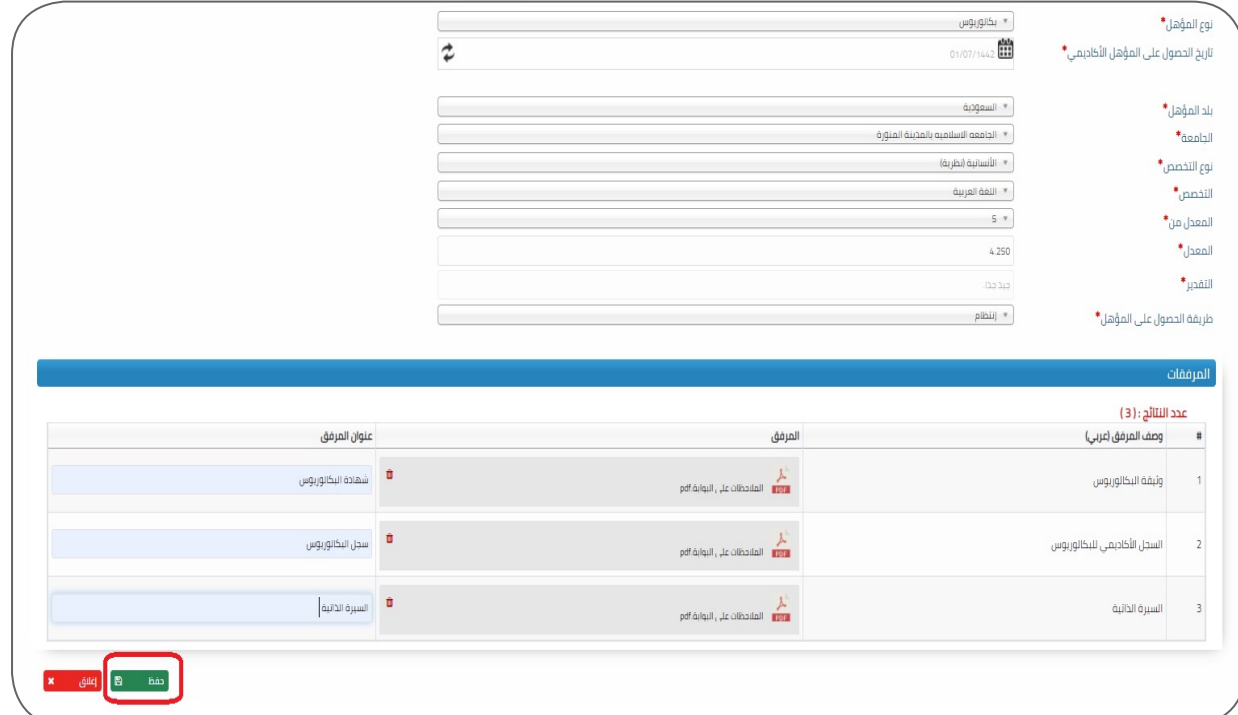

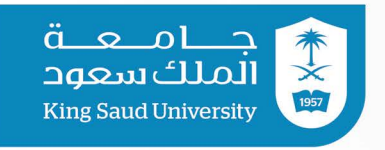

#### **شاشة تحديد الرغبة**

**06** بالضغط على أيقونة **تحـديــد الرغبــة** ستظهر للمتقدم الشاشة التالية.

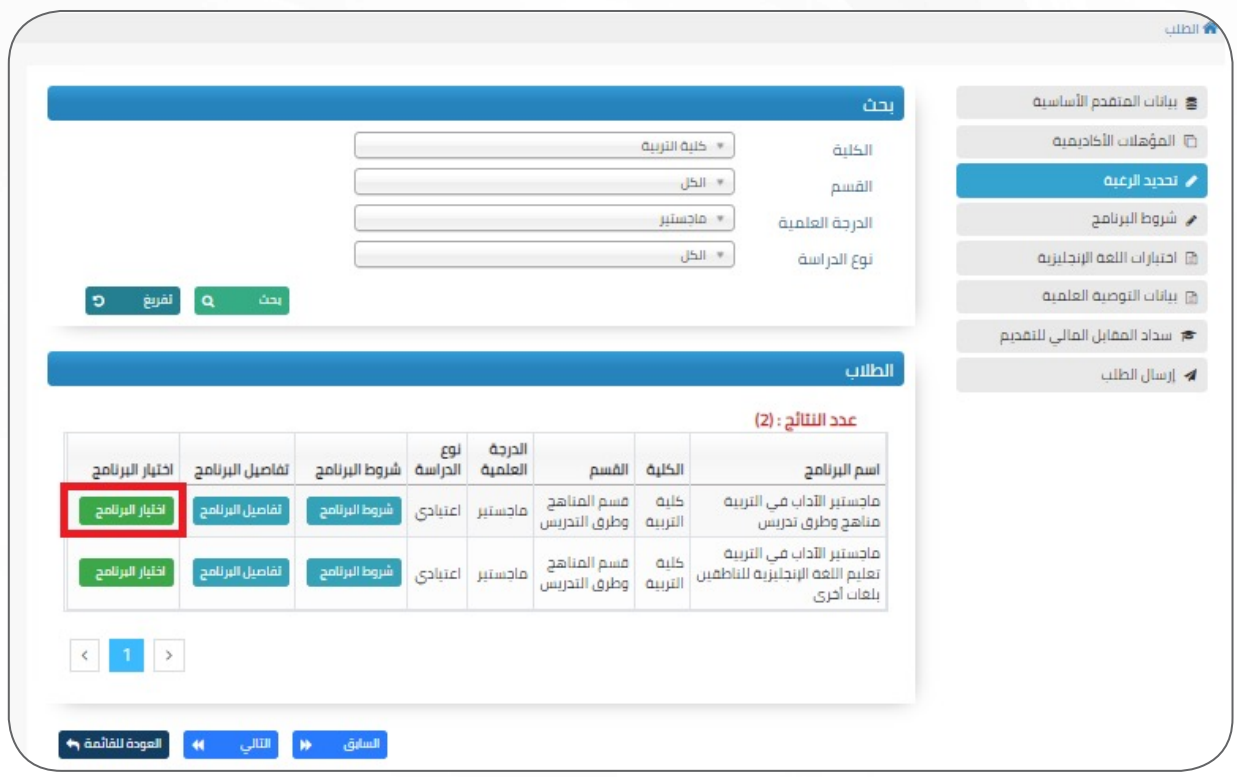

**07** بعد االطالع على شروط البرنامج وتفاصليها، على المتقدم **اختيار البرنامج** لتظهر له الشاشة التالية، حيث **يـقـر بالموافقــة** على تحقيق الشروط ومن ثم يضغط على أيقونة **حــفــــظ** .

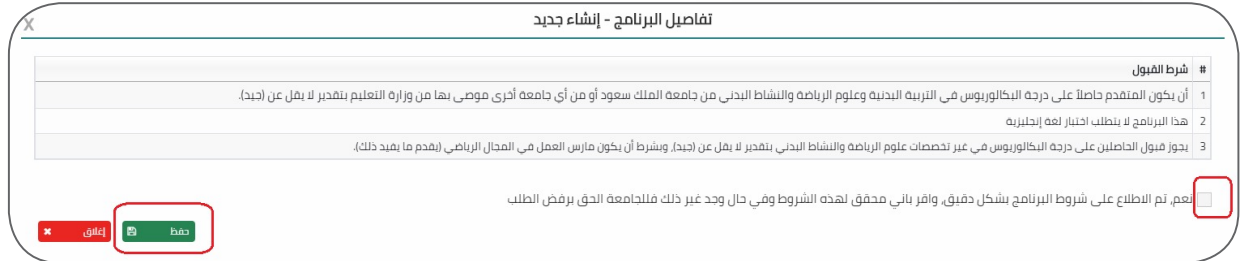

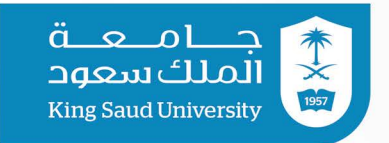

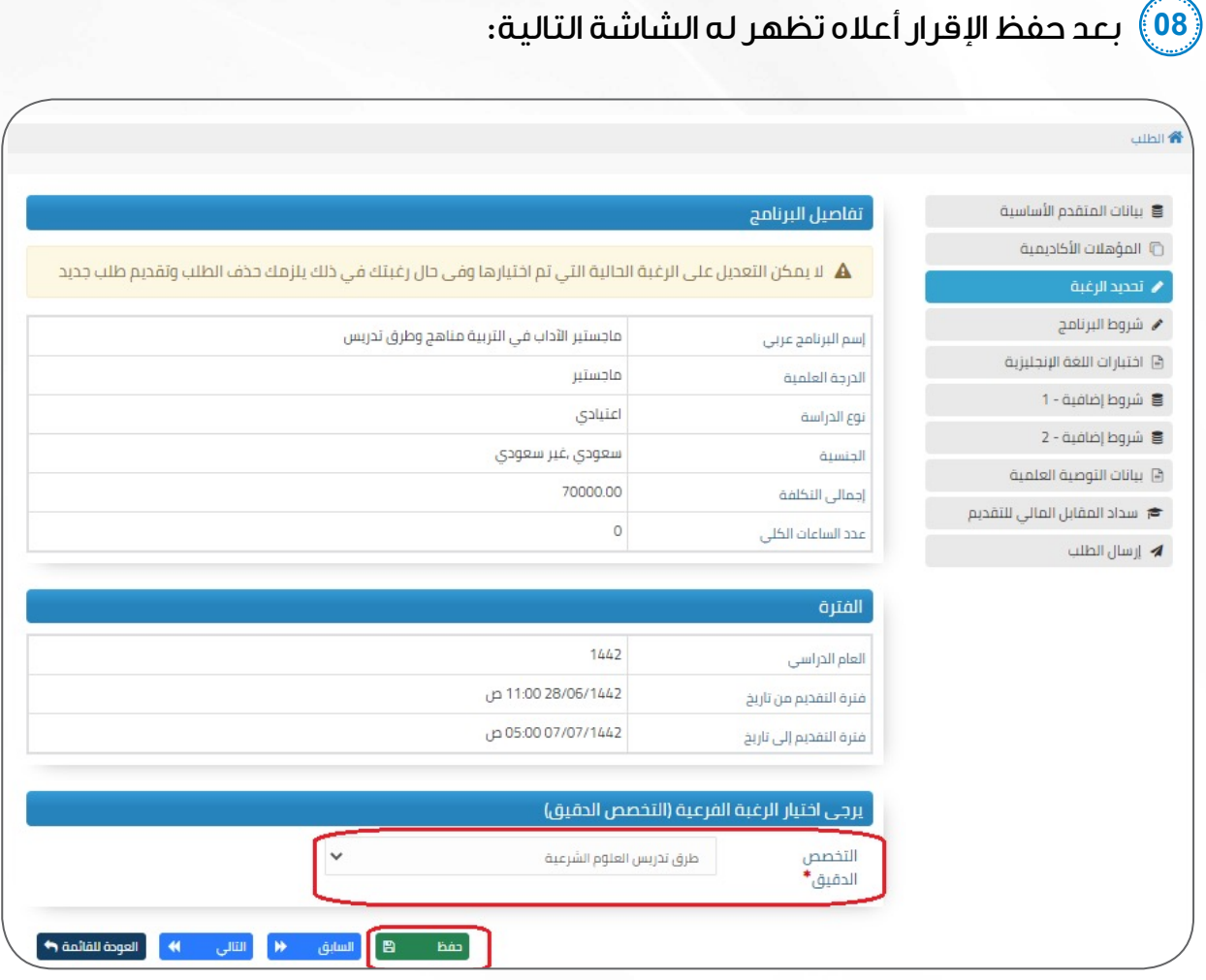

**مــالحـظـــــة**

قد يظهر للمتقدم في بعض البرامج قائمة بالتخصصات الفرعية، فعلى المتقدم اختيار التخصص المطلوب.

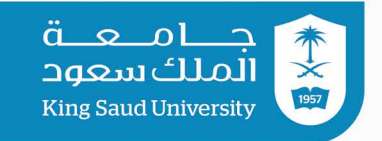

#### **شاشة شروط البرنامج**

**09** بالضغط على أيقونة **شروط البرنامج** تظهر للمتقدم الشاشة التالية حيث يتأكد

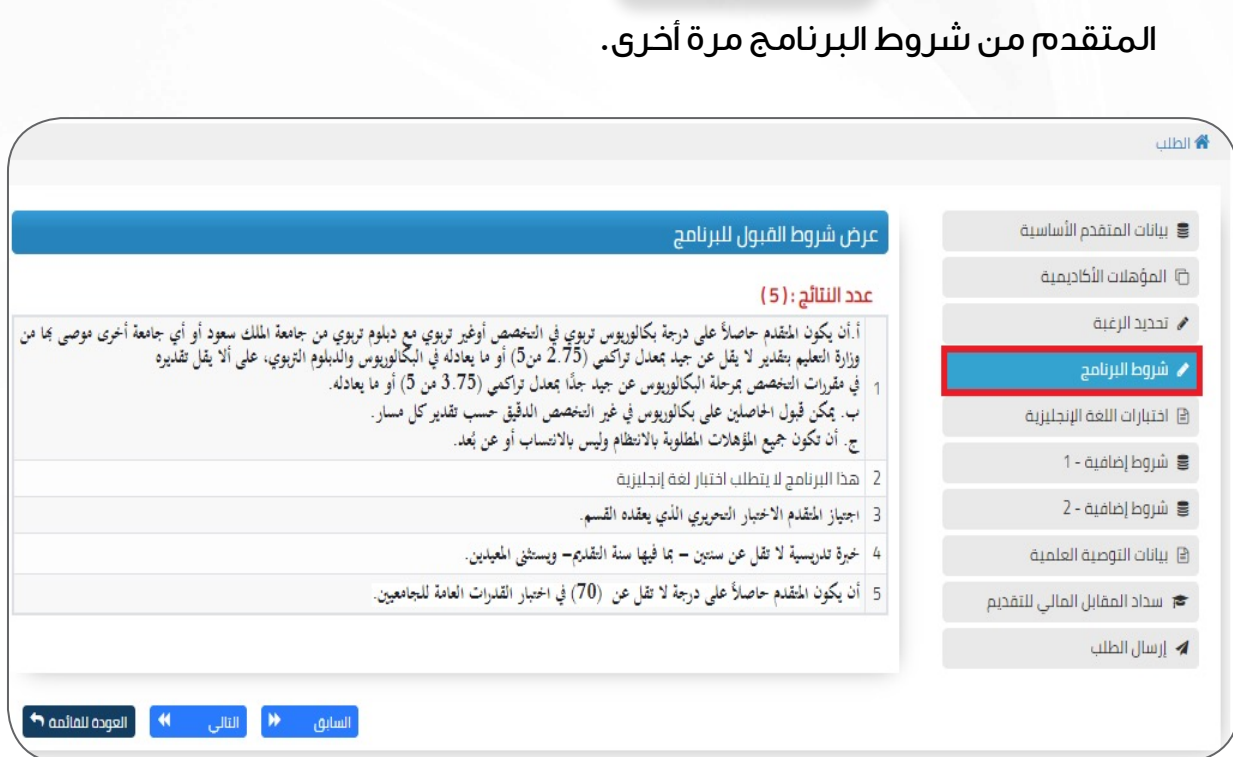

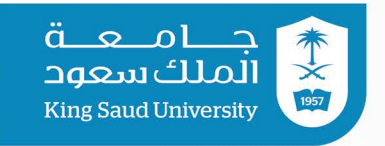

#### **شاشة اختبارات اللغة اإلنجليزية**

**10** بالضغط على أيقونة **اختبارات اللغة اإلنجليزية** تظهر للمتقدم الشاشة التالية وعلى المتقدم اختيار نوع االختبار وتحديد درجة اللغة وإرفاق شهادة سارية المفعول.

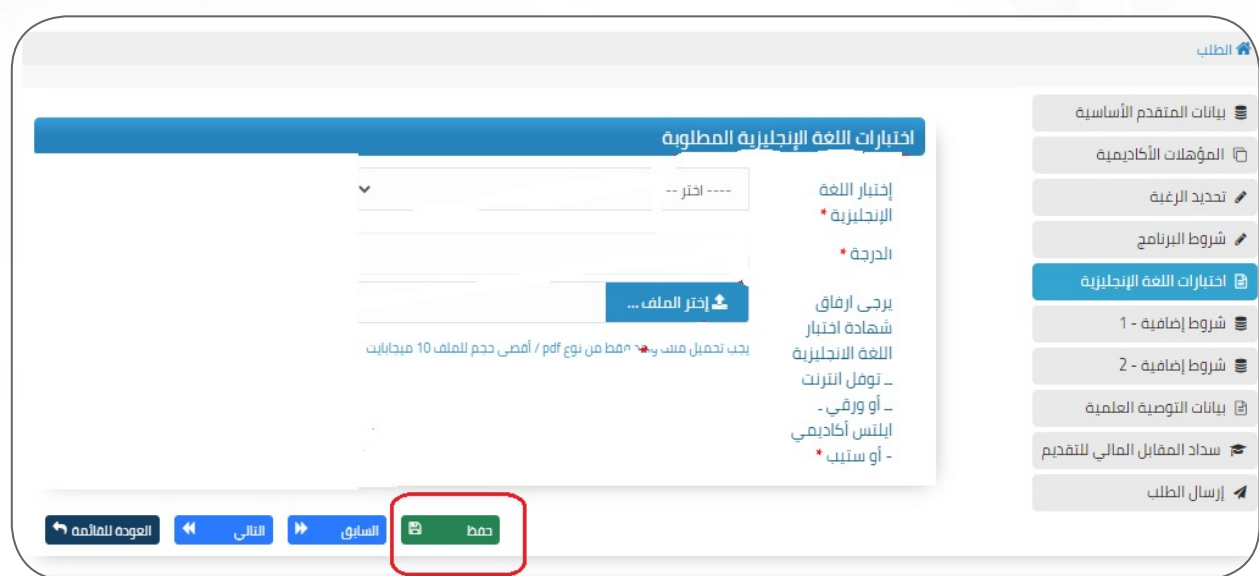

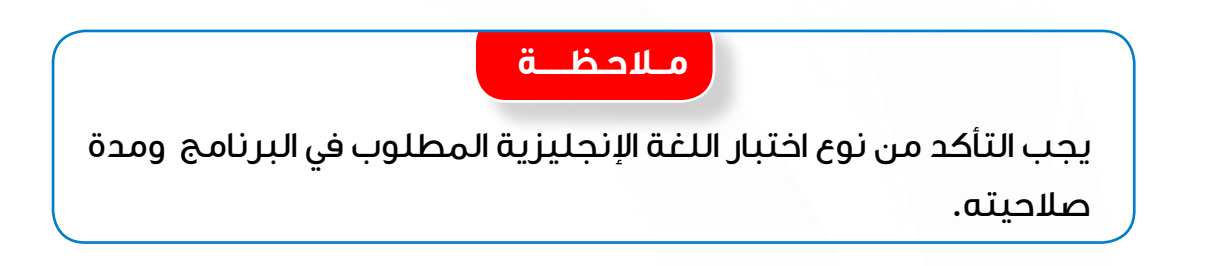

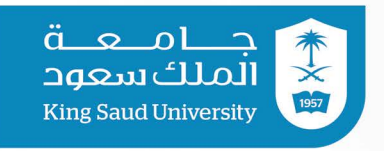

#### **شاشات شروط إضافية**

**11** بالضغط على أيقونة **شروط إضافيــة** تظهر للمتقدم الشاشة التالية وعليه تعبئة البيانات وإرفاق المستندات المطلوبة، علما أنه قد تظهر للمتقدم أكثر من أيقونة لشروط إضافية )**شروط إضافية 1 ، شروط إضافية 2 ، شروط إضافية 3**( فعليه تعبئة كافة البيانات وإرفاق المستندات المطلوبة.

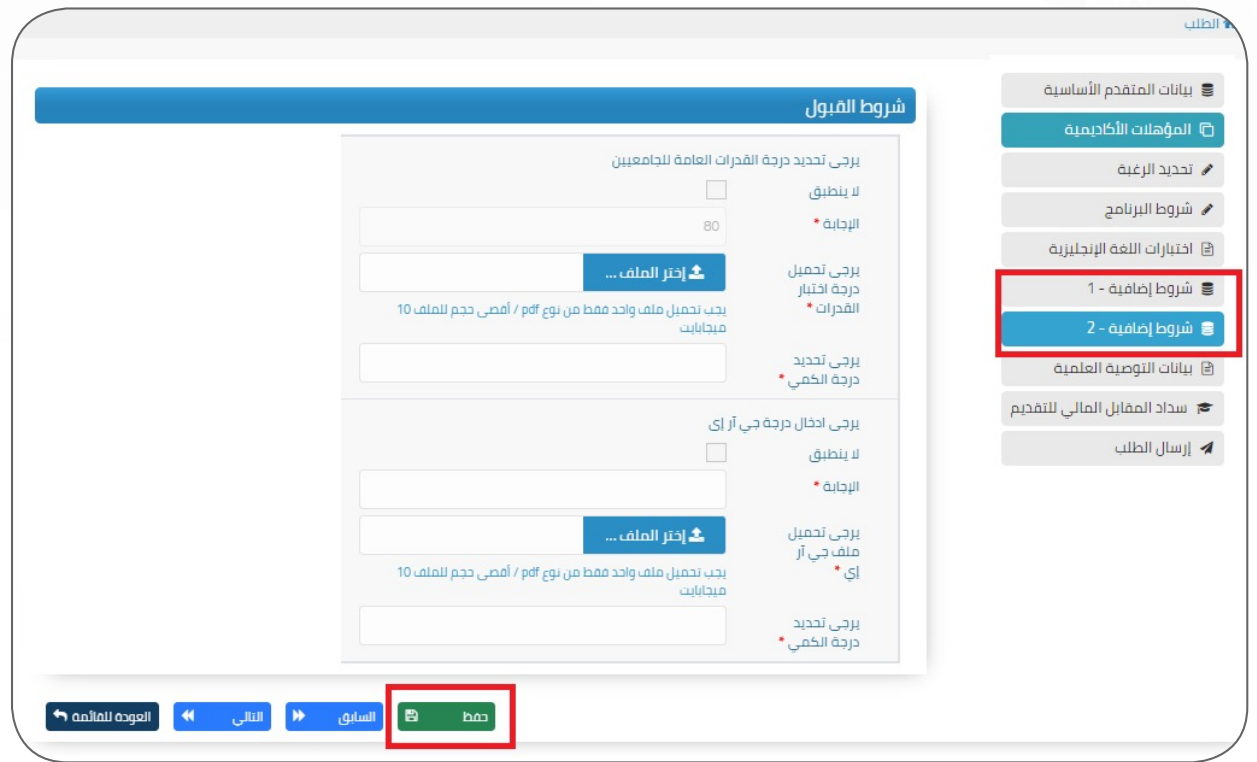

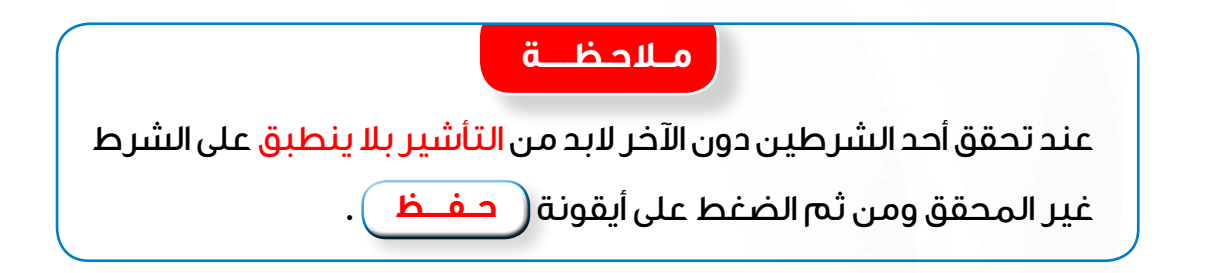

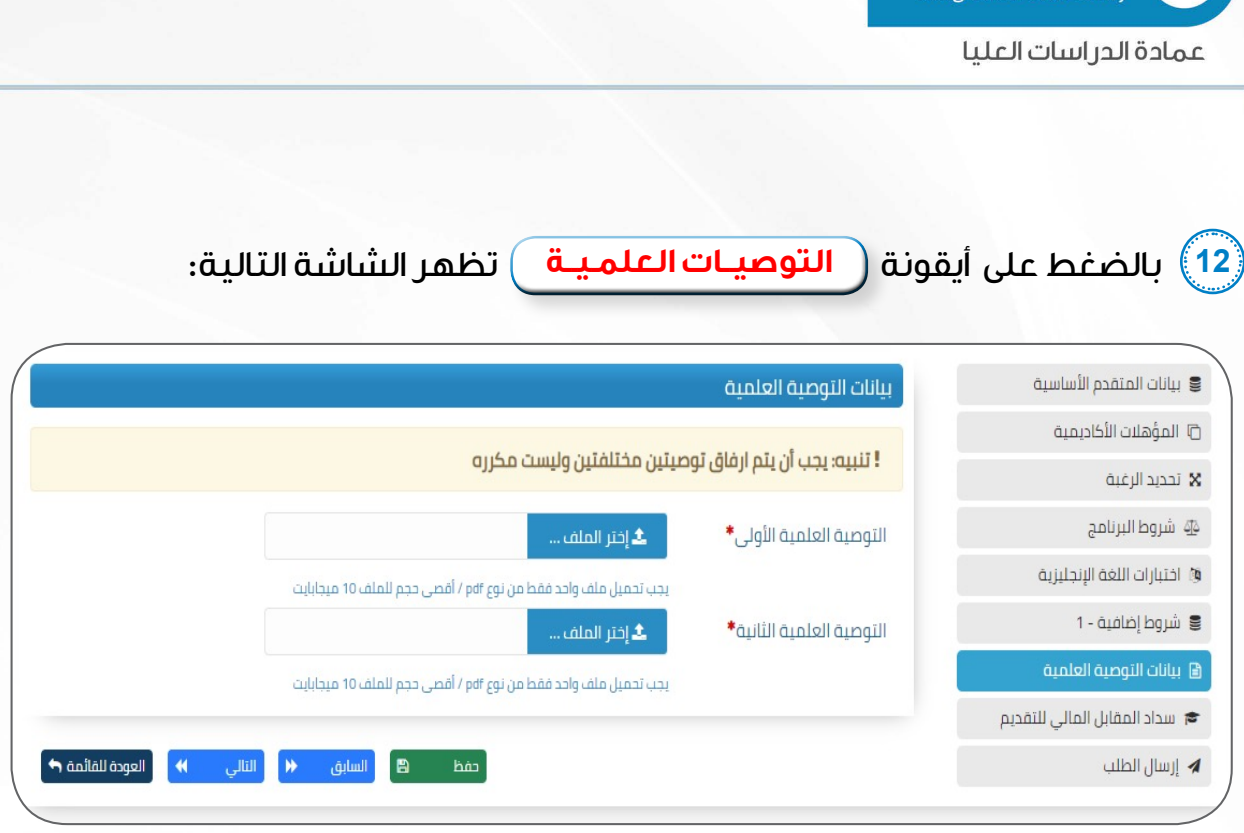

وحين ظهور هذه الشاشة على المتقدم إرفاق التوصية الأولى والتوصية الثانية ومن ثم

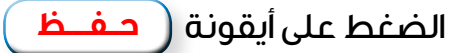

جــــامـــعـــة<br>الملك سعود

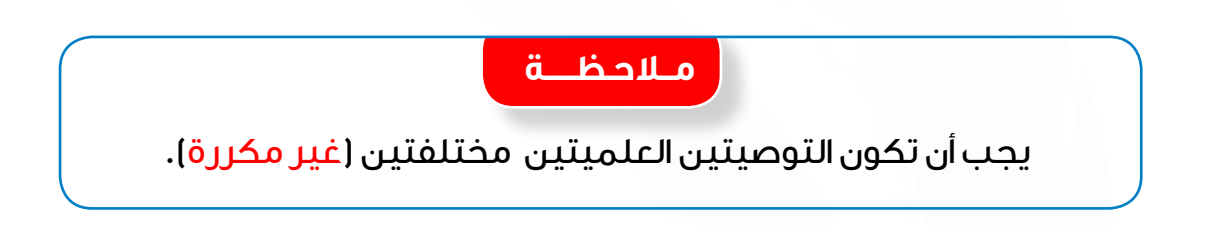

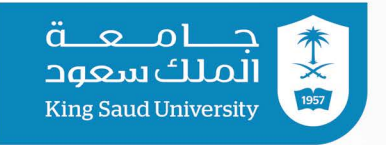

### **شاشة سداد المقابل المالي للتقديم**

**13** بالضغط على أيقونة **سداد المقابل المالي للتقديم** تظهر للمتقدم الشاشة

التالية والتي توضح إجمالي التكلفة للبرنامج وطريقة دفع المقابل المالي للتقديم.

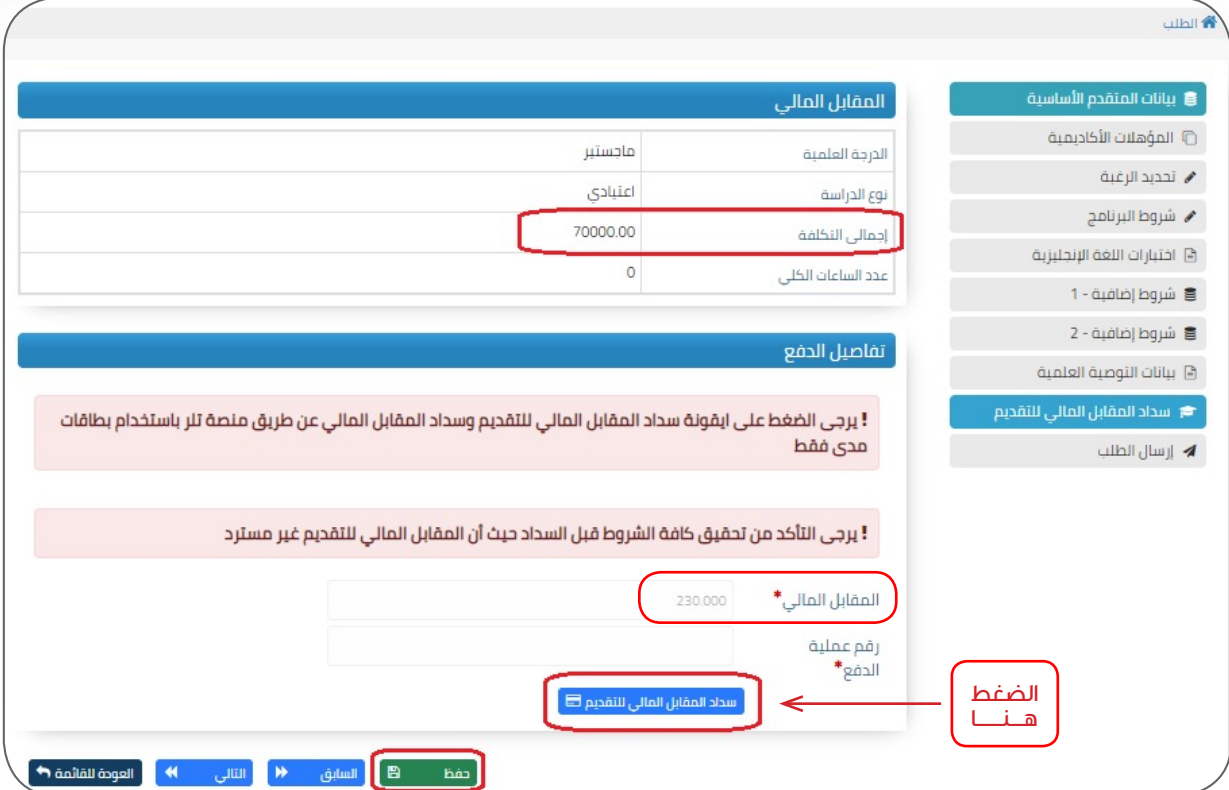

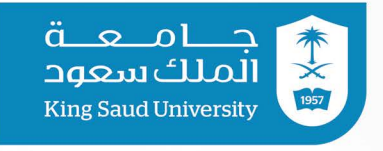

**14** على المتقدم الضغط على أيقونة **سداد المقابل المالي للتقديم** لتظهر له الشاشة التالية، علما أنه يتم سداد المقابل المالي للتقديم عن طريق بطاقة )مدى( فقط.

**مــالحـظـــــة**

يرجى التأكد من تحقيق كافة الشروط قبل السداد حيث أن المقابل المالي

للتقديم غير مسترد.

#### تلر للدفع الآمن شراء ۲۳۰٫۰۰ SAR من DGS- KSU مدى<br>mada بطاقة الانتمان / السحب رقم البطاقة رقم البطاقة رقم التمقق سنة إنتهاء الصلاحية شهر إنتهاء الصلاحية  $\overline{\phantom{0}}$  $\overline{\mathbf{v}}$ رقم التحقق 2020  $02$ رقم الهاتف .<br>- قم بالنقع المسلم المقاء الم

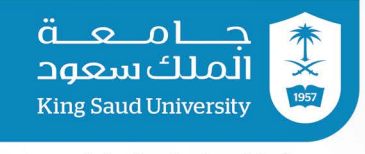

#### يرجى التأكد من تمام السداد وظهور الشاشة التالية:

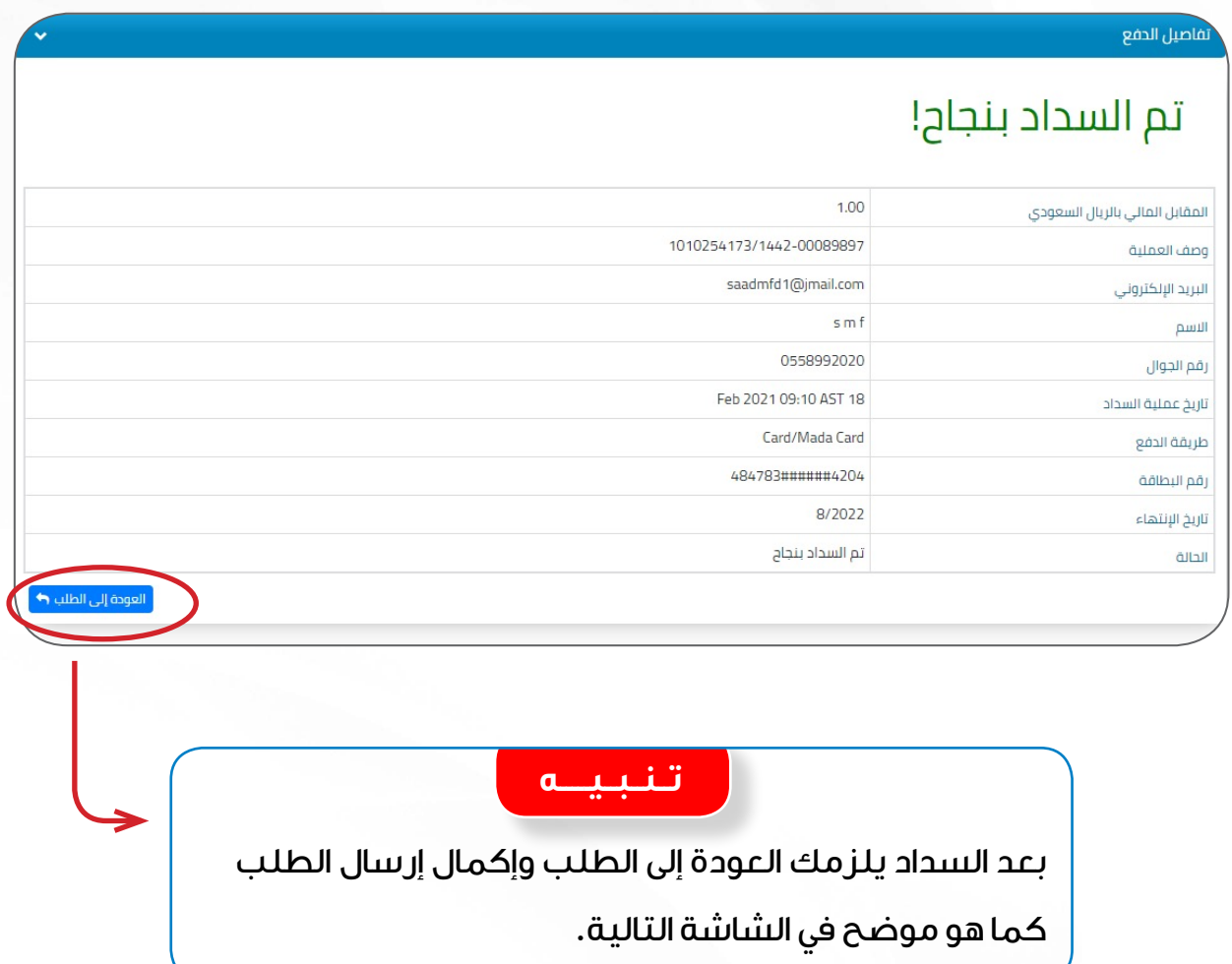

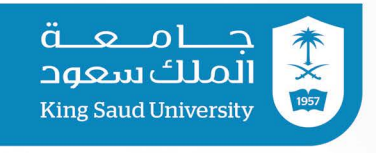

#### **شاشة إرسال الطلب**

**15** بالضغط على أيقونة **إرسال الطلب** تظهر للمتقدم الشاشة التالية والتي توضح مدى انطباق شروط البرنامج على المتقدم حسب البيانات المدخلة في البوابة .

وفي حالة انطباق شروط البرنامج على المتقدم يجب عليه **الــمـــوافـــقــــة** على صيغة اإلقرار التالي ومن ثم إرسال الطلب على البوابة.

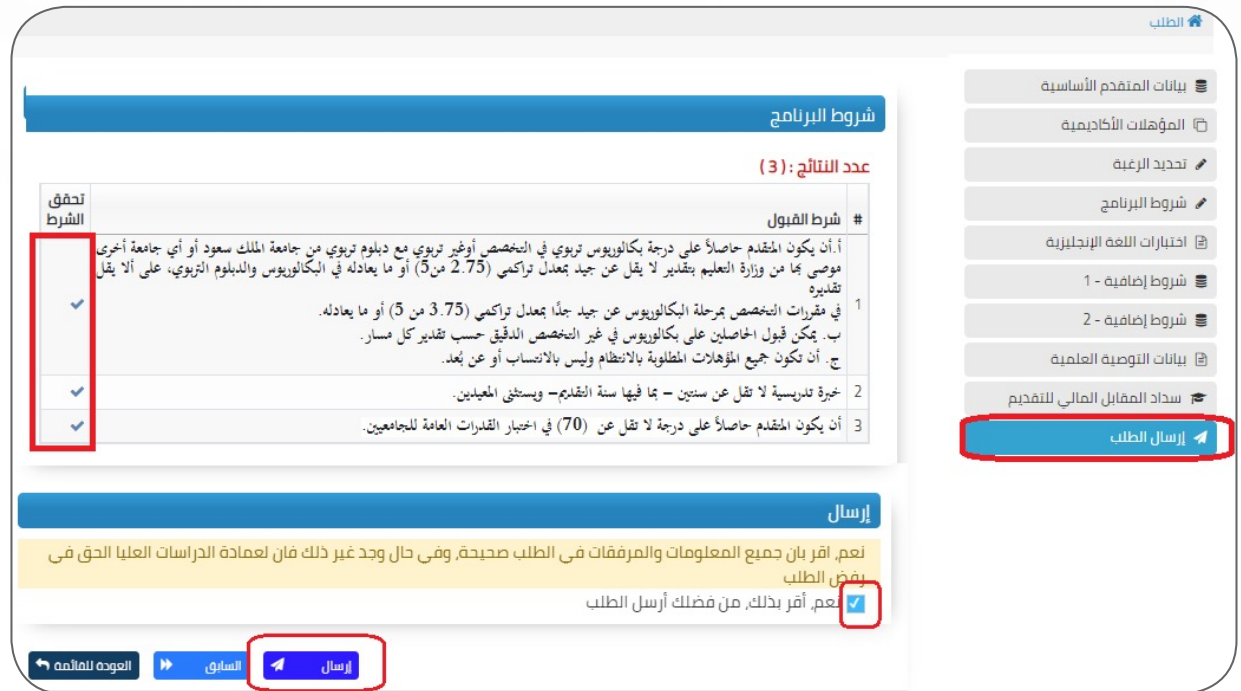

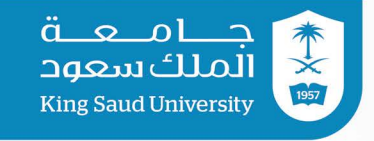

**16** بعد إرسال الطلب تظهر للمتقدم الشاشة التالية وهي تعني أنه تم إرسال الطلب على البوابة, ويجب على المتقدم التأكد من وصول رقم الطلب على البريد اإللكتروني المسجل في البوابة.

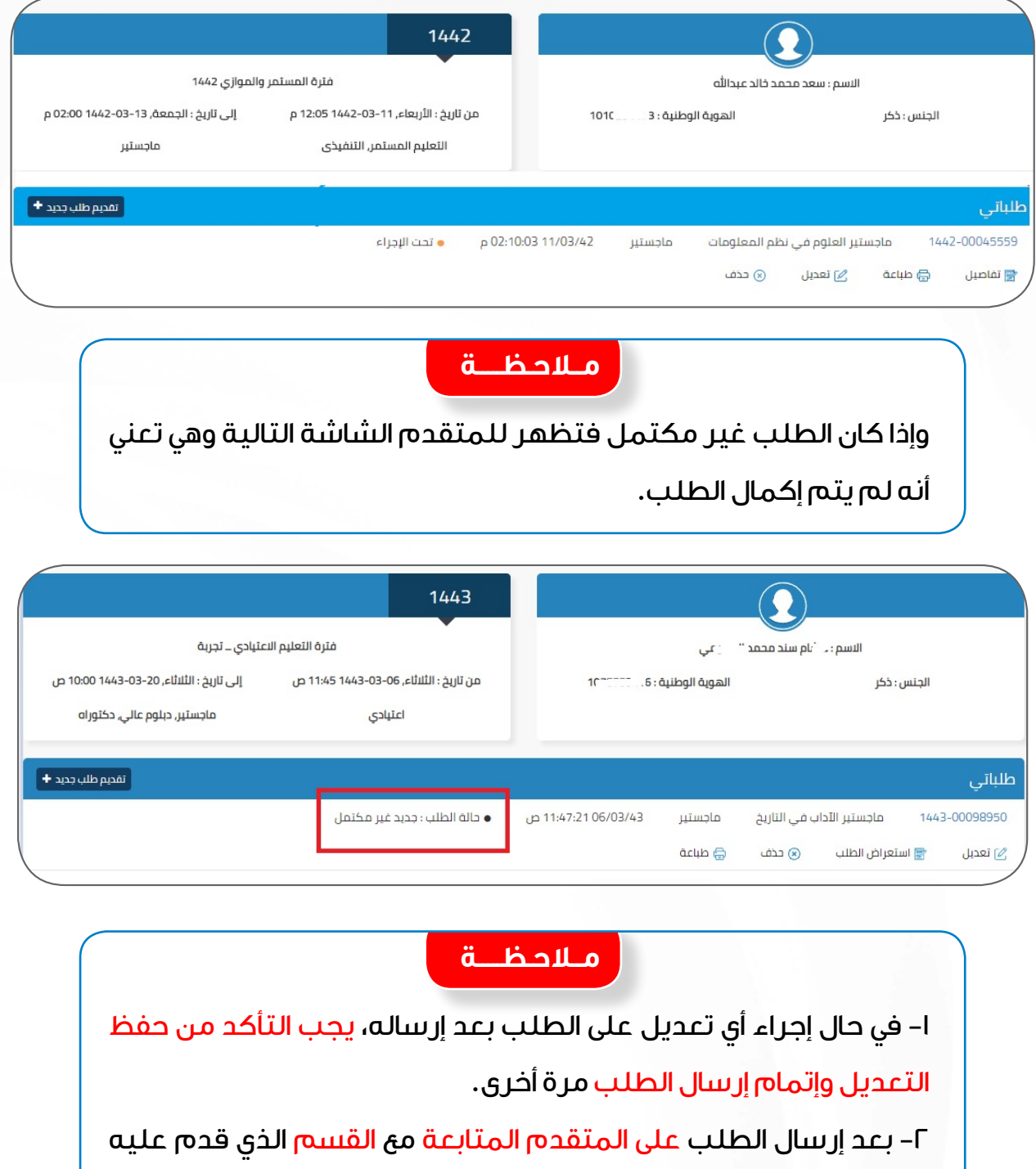

لمعرفة مواعيد الاختبارات والمقابلات (إن وجدت).

بعد إرسال الطلب تصبح حالة الطلب تحت اإلجراء

**18** دليل التقديم على بوابة القبول اإللكتروني لبرامج الدراسات العليا

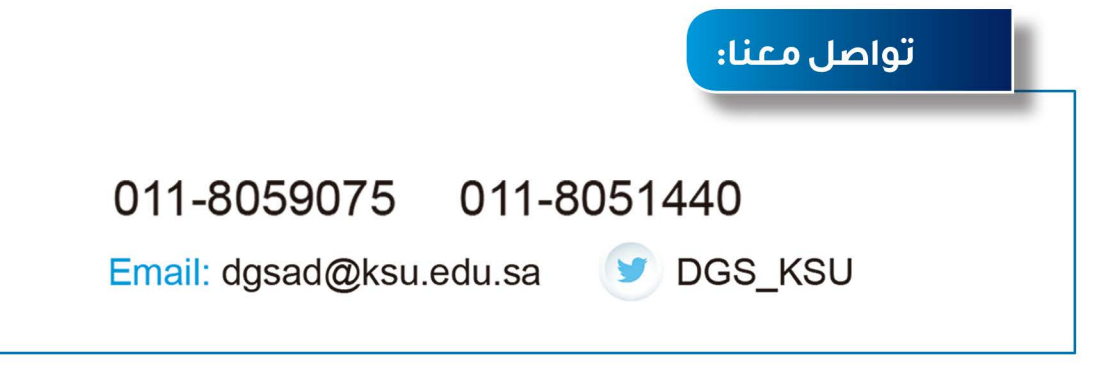

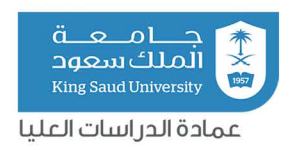

جميع الحقوق محفوظة

عمادة الدراسات العليا – جامعة الملك سعود ١٤٤٣هـ